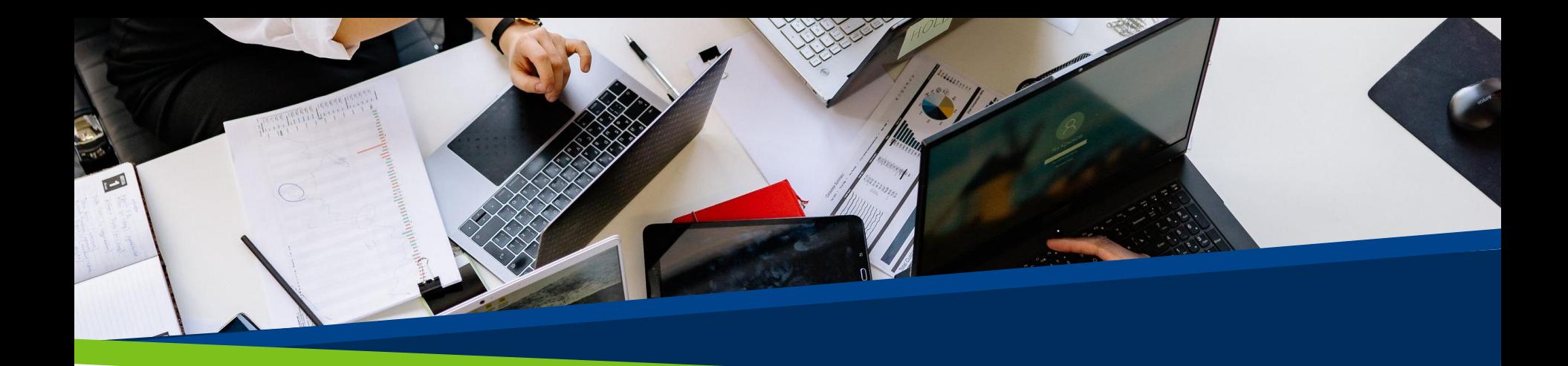

# **ProVol Digital**

#### **Krok za krokem**

**Canva** 

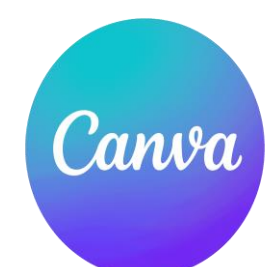

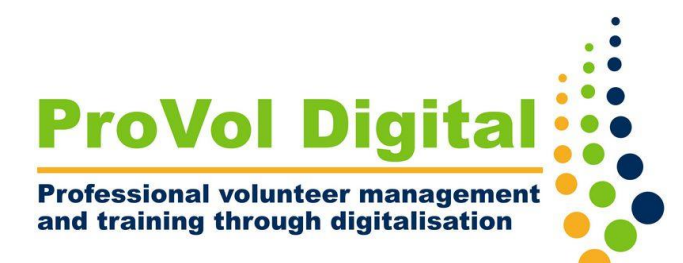

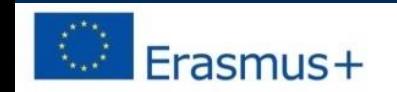

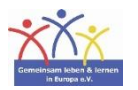

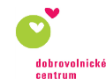

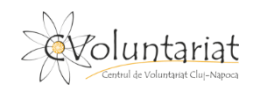

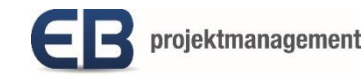

#### **Canva**

- Canva je platforma grafického designu, která se používá k vytváření grafiky na sociálních sítích, prezentací, plakátů, dokumentů a dalšího vizuálního obsahu. Aplikace obsahuje šablony, které mohou uživatelé používat.
- Platforma je zdarma k použití a nabízí placené předplatné, jako je Canva Pro a Canva for Enterprise pro další funkce.

Krok 1: Zaregistrujte se

Krok 2: Vytvořte si účet

Krok 3: Vyberte šablonu

Krok 4: Přizpůsobte si svůj design

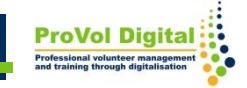

## **Krok 1**

- Přejděte na <https://www.canva.com/>
- Vyberte si kategorii a účet, který chcete použít pro přihlášení:

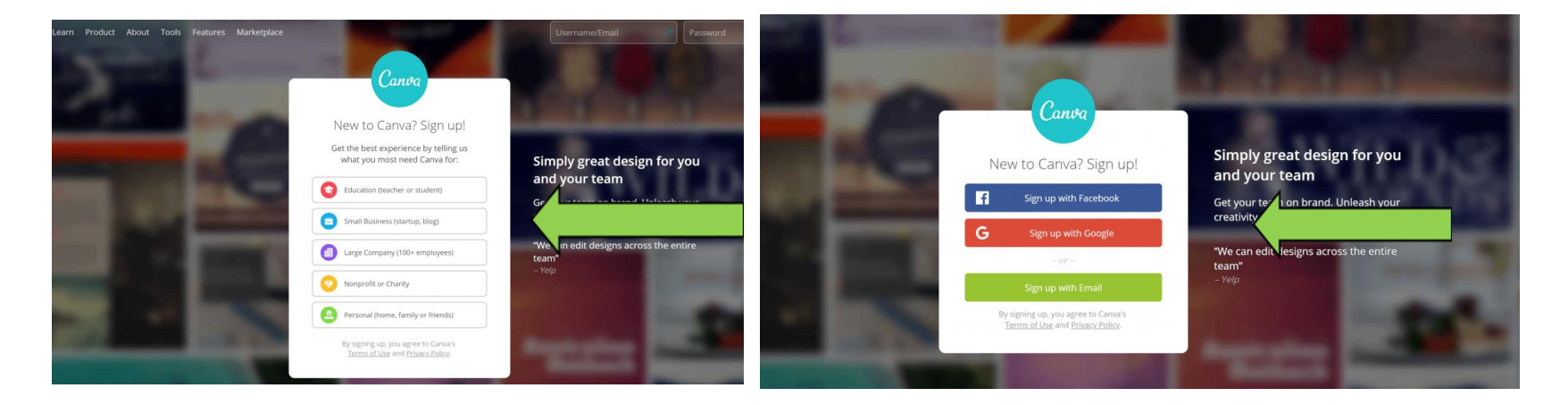

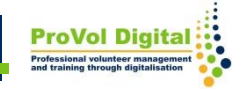

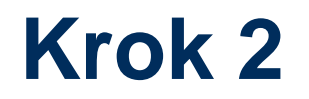

- Pokud se rozhodnete přihlásit pomocí e-mailu, budete muset uvést své celé jméno, e-mailovou adresu a dobré heslo.
- Canva poté odešle e-mail do vaší schránky. Klikněte na "Potvrdit můj účeť".

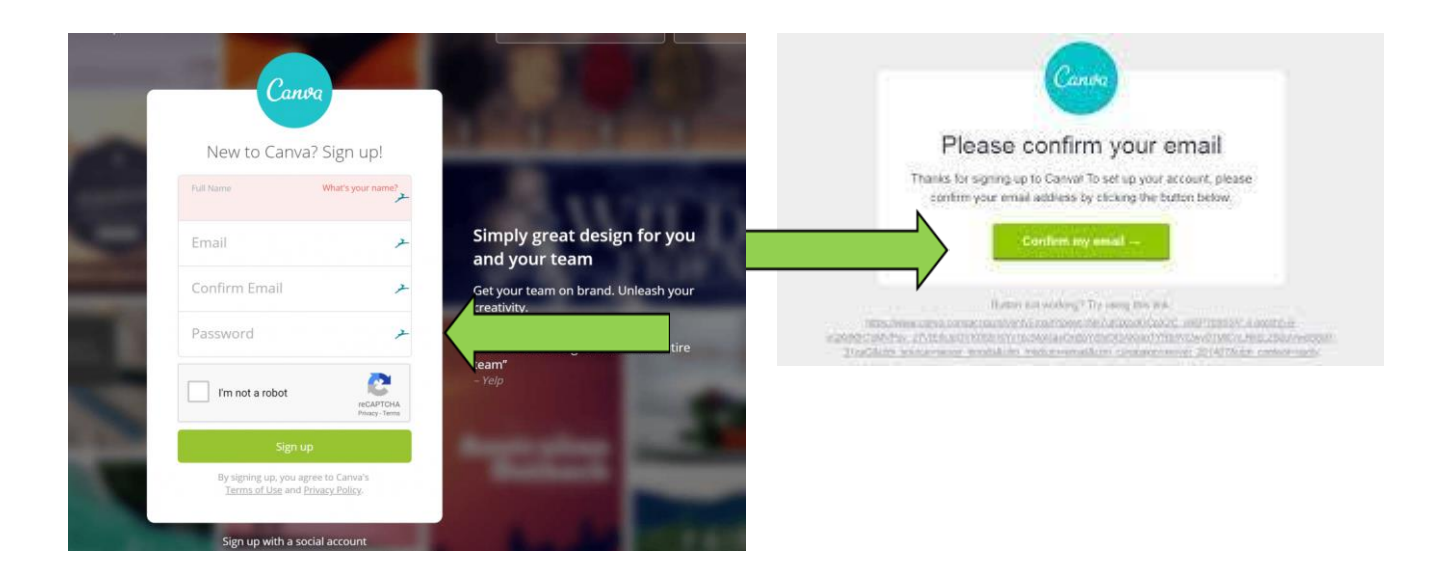

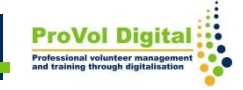

### **Krok 3**

- Pomocí vyhledávacího pole najděte jakýkoli přizpůsobitelný design.
- Zadejte cokoli chcete (např. "logo").

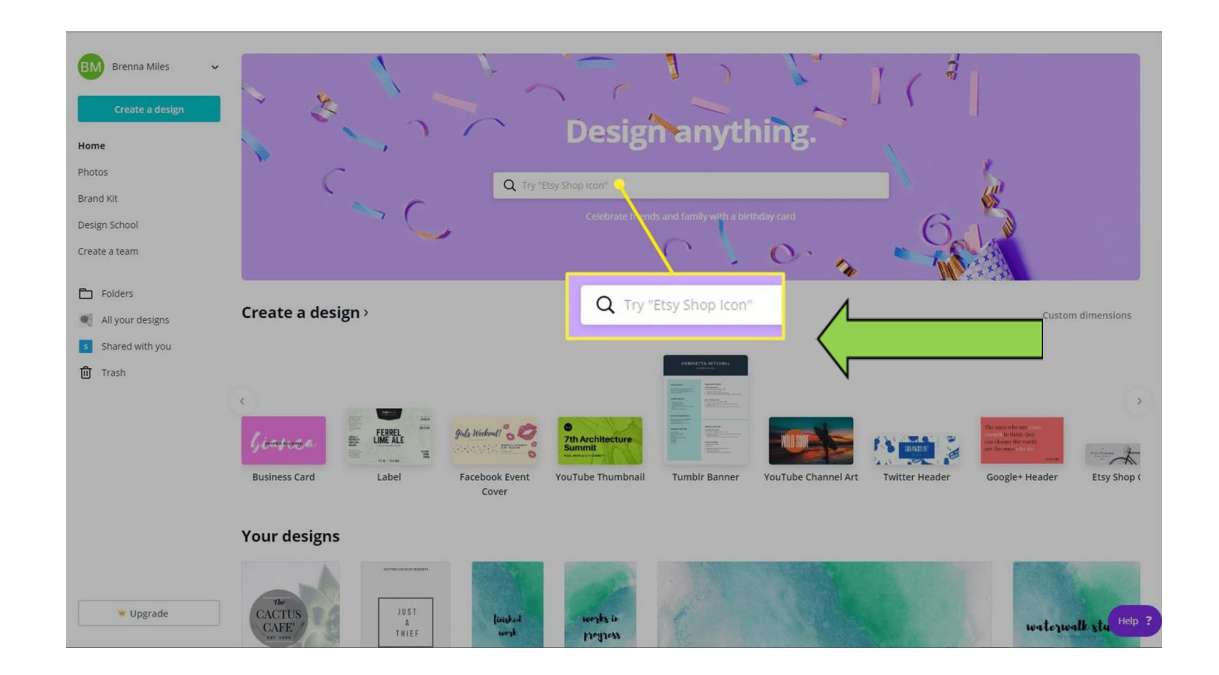

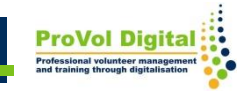

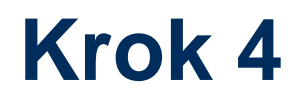

Otevřete šablonu, která se vám líbí, klikněte na "upravit" a prozkoumejte funkce v levém panelu. Váš pracovní prostor je uprostřed a veškeré změny budou viditelné tam.

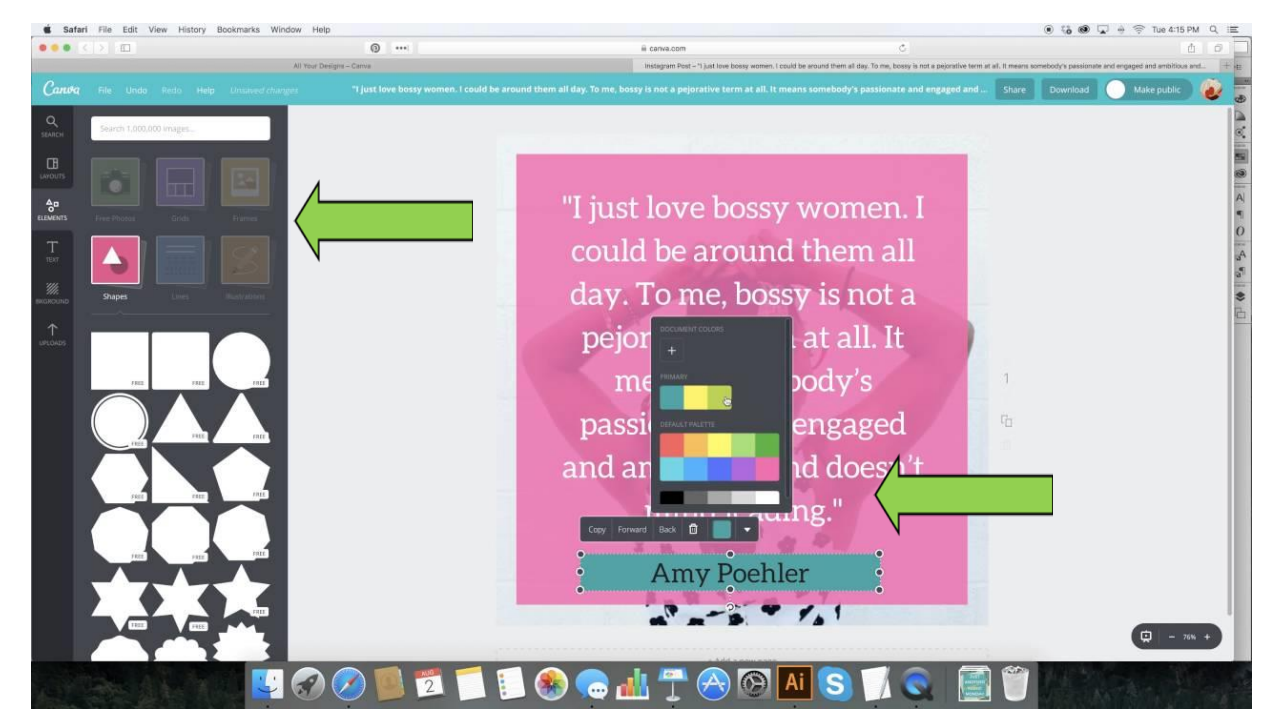

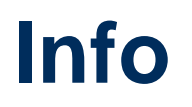

- <https://www.eppi.cz/blog/jak-na-grafiku-v-canve> Videozáznam:
- <https://www.youtube.com/watch?v=JvsS0h4-8PI>